# **Student Reference – Parent|Guest Access**

REV1: 02/28/2020

**1.** Once signed into myPSC, you will find the **Parent|Guest Access** option in the lower right hand corner of the **Home** tab. You are also able to set up or manage your **Parent|Guest Access** from your **Profile** tab.

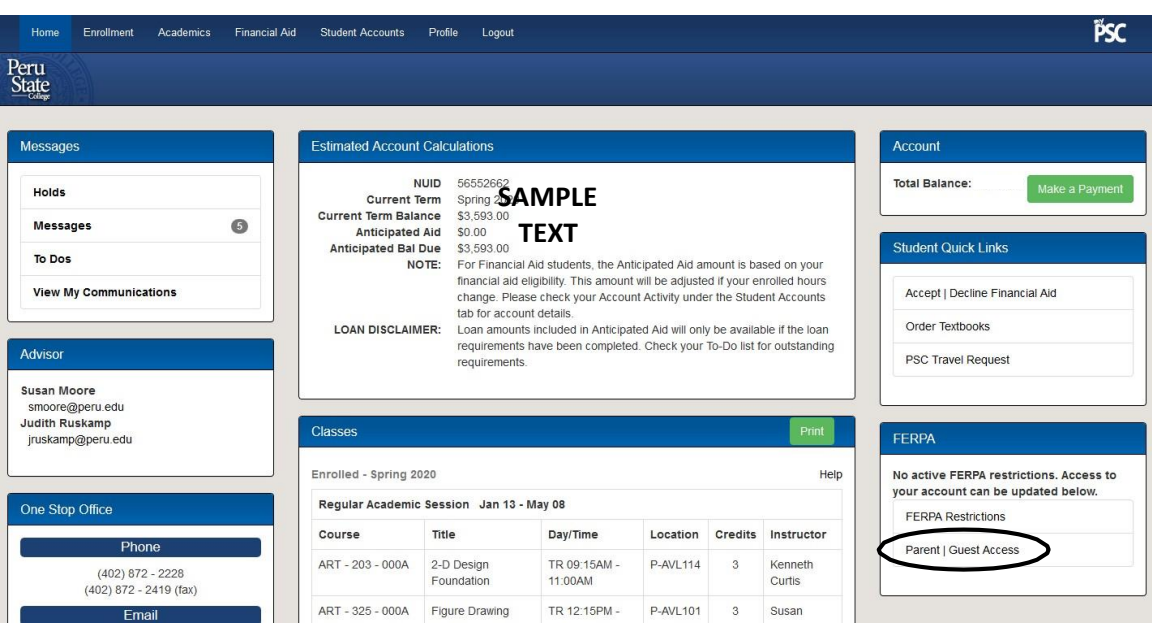

**2.** Once you've selected **Parent|Guest Access**, you will be able to either set up a **New Guests** account or **Manage Guest Access** for an existing account. Setting up a new guest will require you to enter their email to get started. An existing guest will display in this section with a management option to select their account.

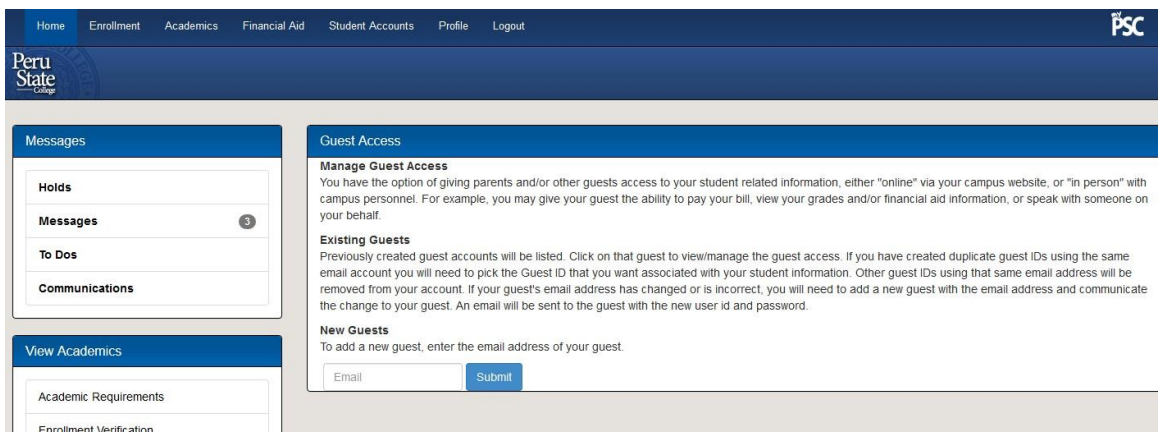

**3.** Setting up your new guest will then require you to enter their name, their birthday is optional. If the guest you're setting up has an email address that is already associated with another student, the system will already know the Guest First Name and Guest Last Name. Move on to the next step.

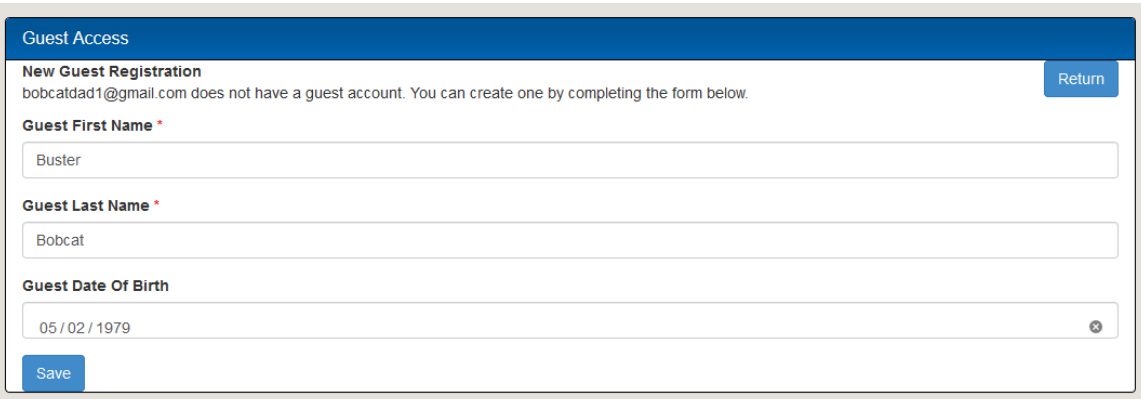

**4.** Saving that guest information will create your guest's SPID and allow you to select the type of permissions you want to give them for your student information. If you are managing a current guest (rather than adding a new one) you will also be presented with this screen in the event you need to update the access on an existing account you've previously associated with your student information. You must enter a shared secret if you are setting up a new guest account.

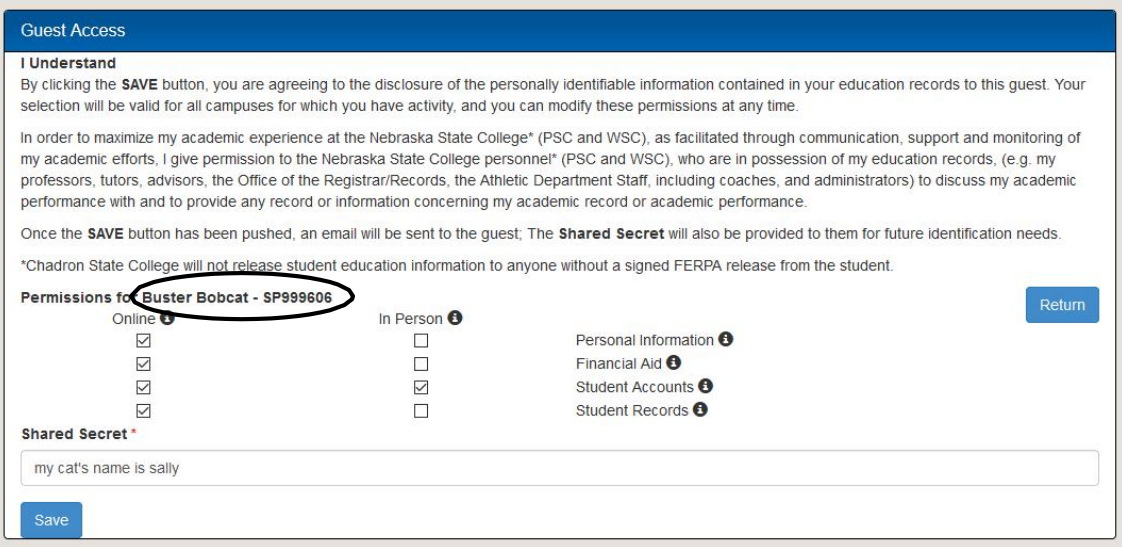

**5.** Once you save this new guest account, or the updates you've changed to an existing guest account, the button will update as **Saved**. The last page of this document details a few samples of the emails your guest will receive as part of the **Parent|Guest Access** process.

All 3 types of emails your guest could receive are shown at the end of this help document. \*\* *An existing guest will only receive the email regarding your Shared Secret information if you have updated their Shared Secret. An existing guest may not receive an email at all unless you've changed their online/in person accesses for your various types of student information.*

\*\* A new guest should receive all 3 emails: email **(sample #1)** to claim new SPID account with the link to do so, a separate email **(sample #2)** containing their temporary password as well the third email **(sample #3)**  containing their Shared Secret.

## **Sample of guest account email (#1) to claim association:**

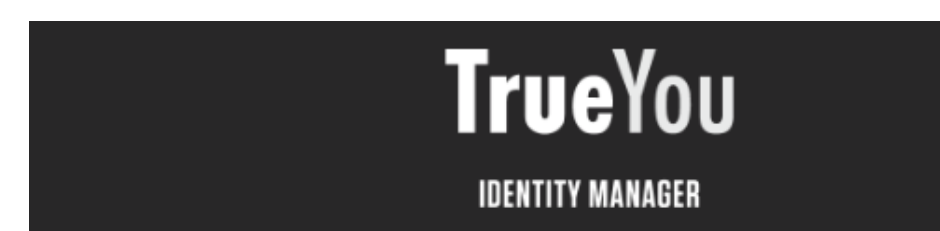

## **Buster Bobcat**

Your guest account has been created. Click on the link below to verify your email. If you are not redirected, copy and paste the link into a browser window

Your password was sent in a separate email. We recommend that you change this password by accessing trueyou nebraska edu (our identity management site), logging in with your NUID / Username and clicking the Change Password link.

Your NUID / Username is: SP999606

https://trueyou.nebraska.edu/SelfService/GuestClaim? **Identity NTHIS LINK MUST BE CLAIMED FOR GUEST TO BE ABLE TO LOG IN U8b7e94d** 8529aeed9

If you have questions or need help, contact your student's campus helpdesk.

### Sample of guest account email (#2) containing initial password:

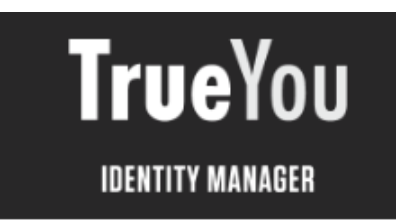

**Buster Bobcat** 

The initial password for your guest account is: IXAiMy111O

A separate email was sent containing your NUID / Username with a link to validate the new NUID / Username. You must validate your email prior to using your guest credentials.

If you have questions or need help, contact your student's campus helpdesk.

TrueYou is the Identity Management system where you manage your authentication information, such as changing your password and answering your authentication questions as well as managing your parent/guest accounts for the Student Information System.

Contact your Campus Helpdesk for Assistance:

### Guest account email (#3) containing shared secret or updated permissions:

#### Dear Guest,

Your Student, Billy Bobcat , has granted access or made a change to your Nebraska State College guest account (SP999606) for online viewing or in person conversations about their student information.

Your student has entered the Shared Secret word or phrase listed below. This Shared Secret will be needed if "in person" discussions with campus personnel has been granted.

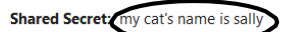

Please log into the student's campus website listed below to view the access that you have for the student.

#### Nebraska State Colleges

- CSC mycsc.nebraska.edu
- · PSC mypsc.nebraska.edu
- · WSC wildcatsonline.nebraska.edu